Министарство пољопривреде, шумарства и водопривреде

**Управа за пољопривредно земљиште**

# Апликација Дигитално јавно надметање - корисничко упутство -

Управа за пољопривредно земљиште, у циљу поједностављивања процеса закупа пољопривредног земљишта у државној својини, развила је веб апликацију "Дигитално јавно надметање", која ће омогућити свим заинтересованим пољопривредним произвођачима да електронским путем учествују у јавним надметањима за закуп државног пољопривредног земљишта.

Апликација је потпуно бесплатна, доступна свима и може се користити на рачунарима и мобилним уређајима. Постоји ћирилична и латинична верзија апликације, као и верзија на мађарском језику.

### Регистрација

Приликом прве посете, неопходно је да се корисник апликације региструје. Када одабере опцију Региструј се, корисник уноси своју е-mail адресу и жељену лозинку. Кроз неколико тренутака на наведену адресу добија поруку са линком за верификацију. Након успешне верификације корисник је спреман за коришћење апликације.

Уколико је већ регистрован, корисник наставља са пријавом, уносом своје еmail адресе и одабране лозинке.

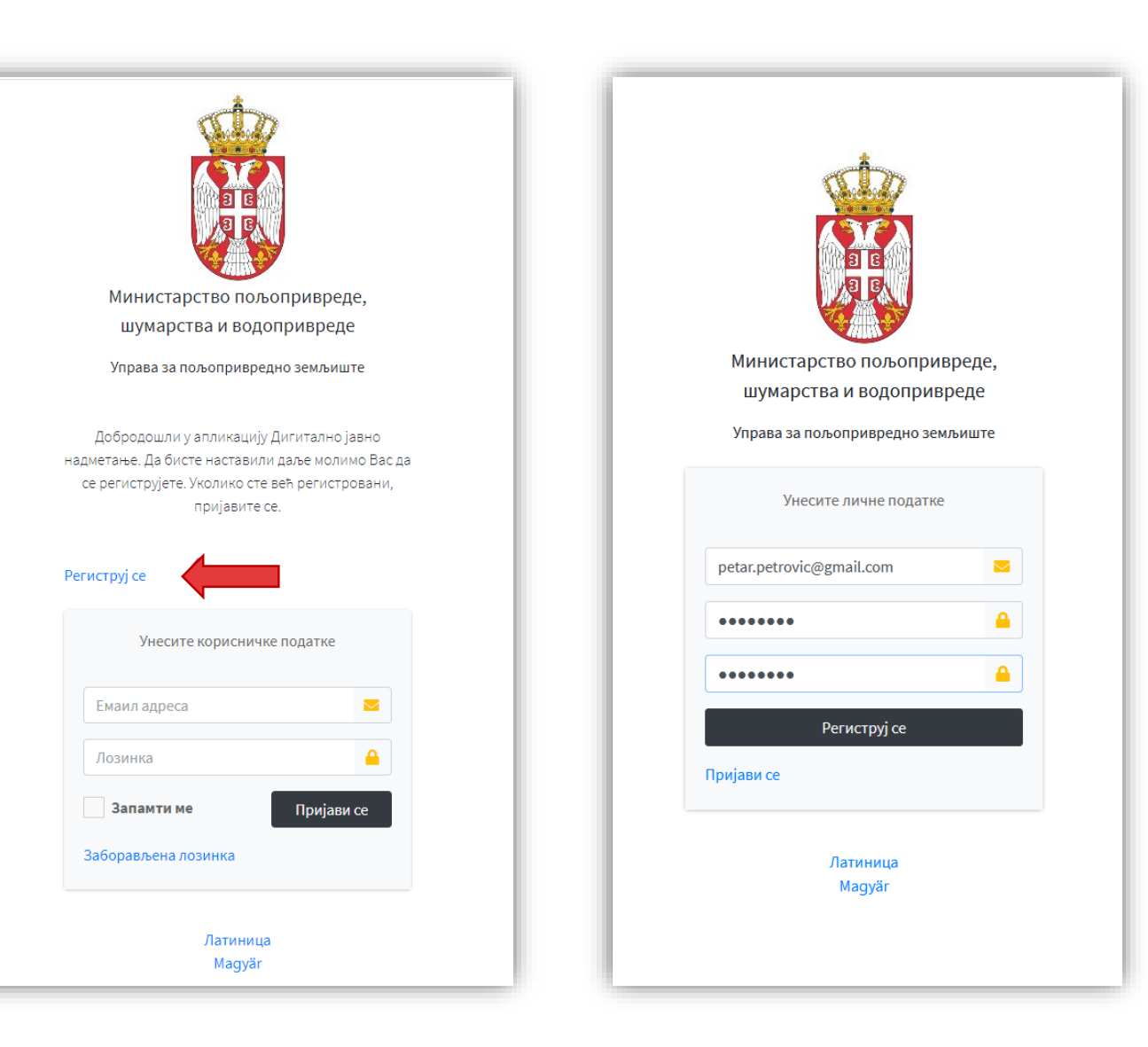

#### Прва пријава

Да би корисник могао да учествује на јавним надметањима, потребно је да, приликом прве пријаве, попуни образац са личним подацима: име, презиме, матични број, број пољопривредног газдинства, адреса и место пребивалишта и број телефона. Потребно је попунити све тражене податке. Приликом уноса места пребивалишта довољно је откуцати првих неколико слова, а затим из понуђеног списка одабрати жељено место. Унос места је потребно вршити на латиничном писму.

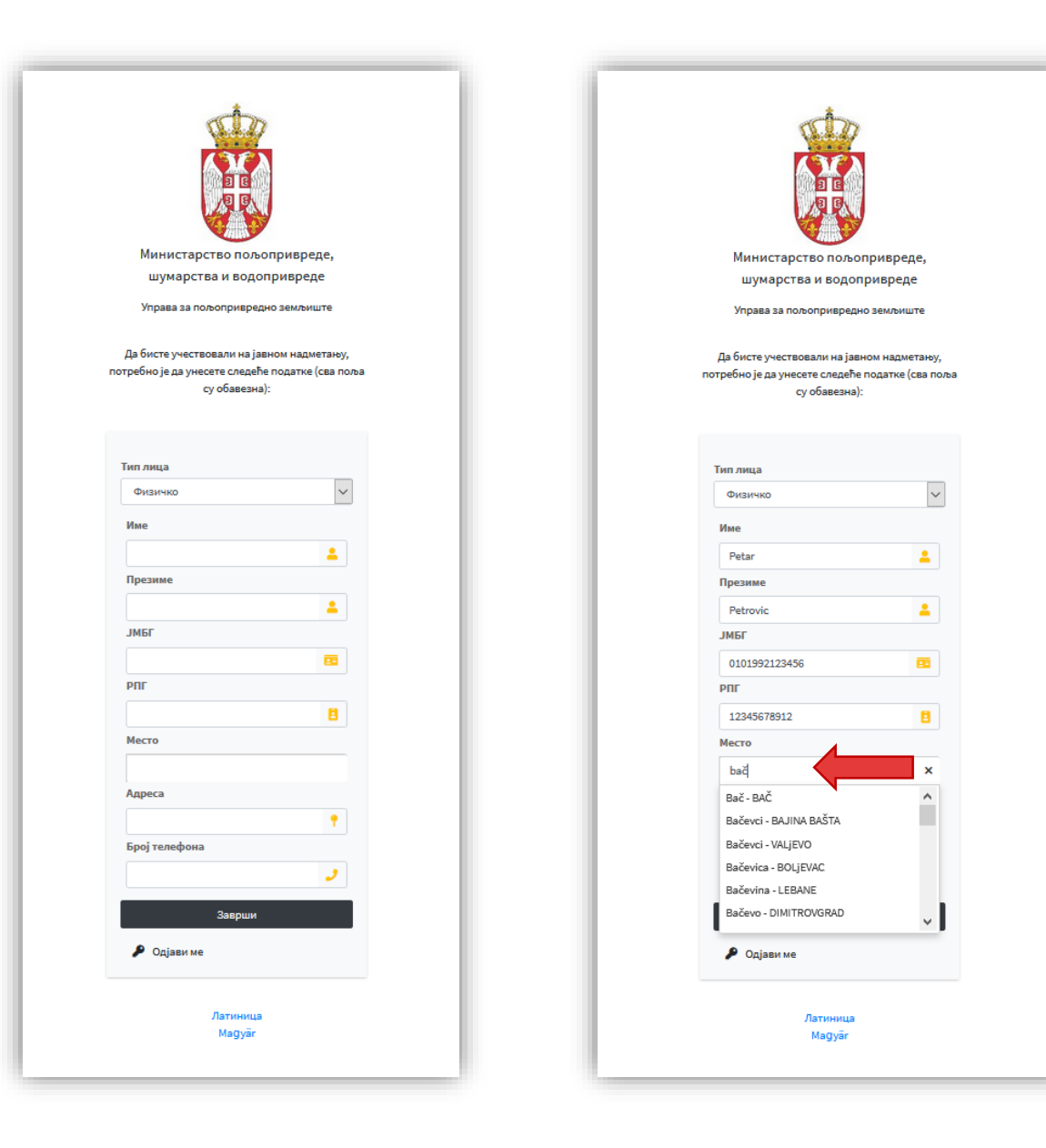

#### Огласи

Након пријаве, на почетној страни, корисник види све актуелне огласе за давање у закуп и на коришћење пољопривредног земљишта у државној својини. Ту су и најважнији подаци о роковима пријаве, кругу надметања и датуму објаве резултата надметања (ранг листе). Корисник може погледати и цео текст огласа у пдф формату. Корисник се може пријавити на надметања из огласа у првом кругу надметања само у општини свог пребивалишта, док у другом кругу може учествовати у надметањима у свим општинама и градовима.

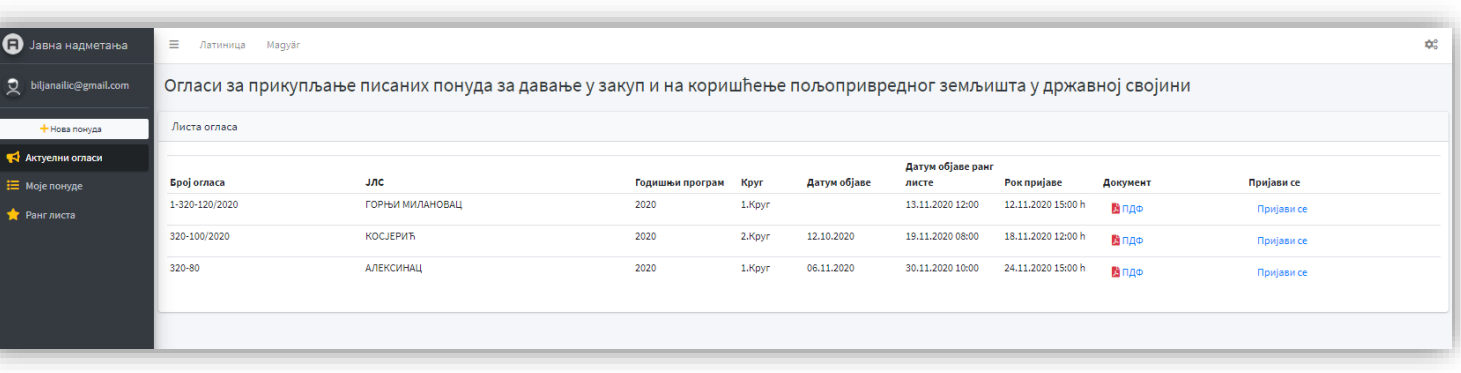

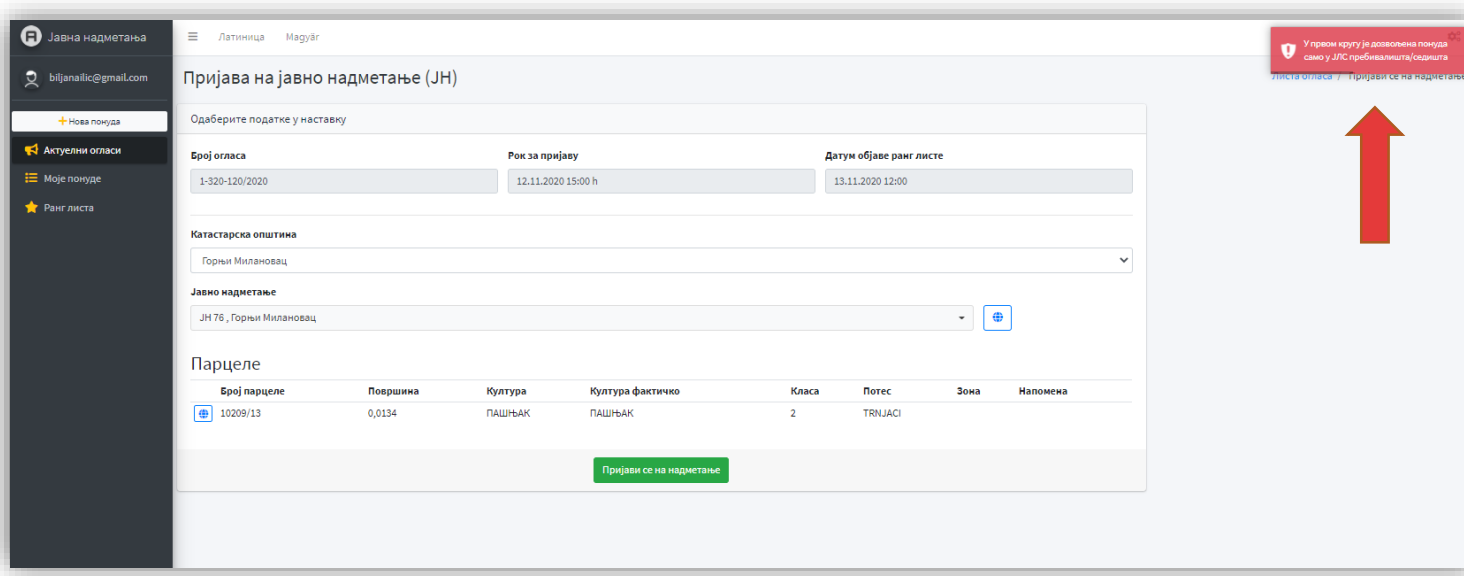

#### Пријава на надметање

Корисник бира опцију Пријави се како би се пријавио на надметање. У новом приказу добија списак свих катастарских општина из огласа, као и списак надметања по катастарским општинама. Са списка бира надметње за које жели да се пријави. Поред сваког надметања, као и поред парцела које чине дато надметање, корисник може изабрати и географски приказ, који ће му омогућити да види на сателитском снимку тачну позицију, изглед и облик парцела.

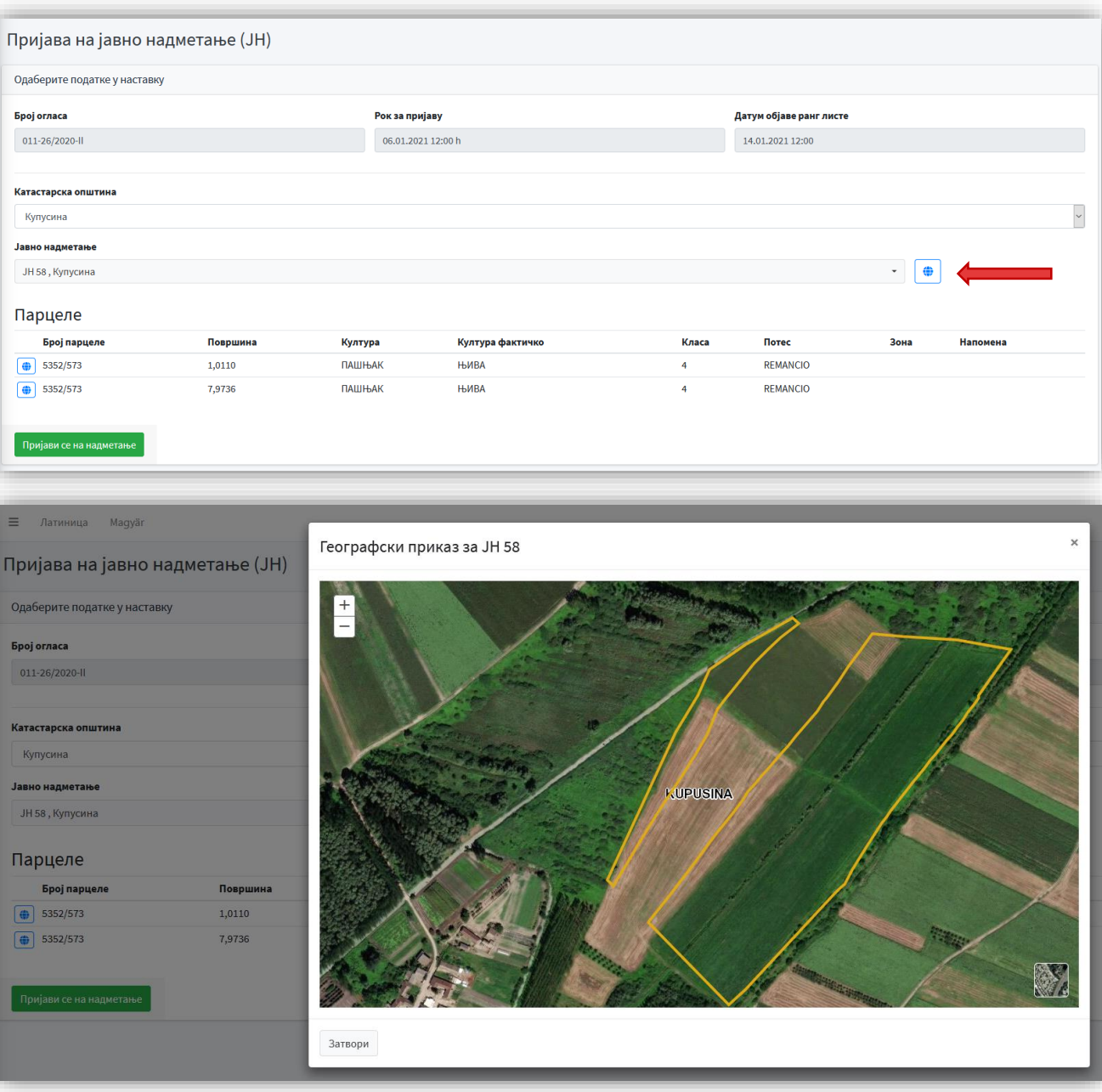

#### Понуда за јавно надметање

Одабиром конкретног јавног надметања кориснику се отвара формулар за пријаву са подацима о надметању: површина надметања, почетна цена, износ депозита, период закупа итд. Када корисник означи поље којим потврђује да је прочитао услове из огласа, отварају се остала поља из формулара за пријаву. Корисник уписује понуђену цену и прилаже потребну документацију за учешће на надметању. На крају пријавног формулара, корисник има опцију да одустане од надметања, односно обрише понуду, сачува попуњени формулар или пошаље понуду. Пре слања потребно је проверити све унете податке и прегледати да ли се приложена документа исправно приказују. Једном послата понуда се више не може мењати.

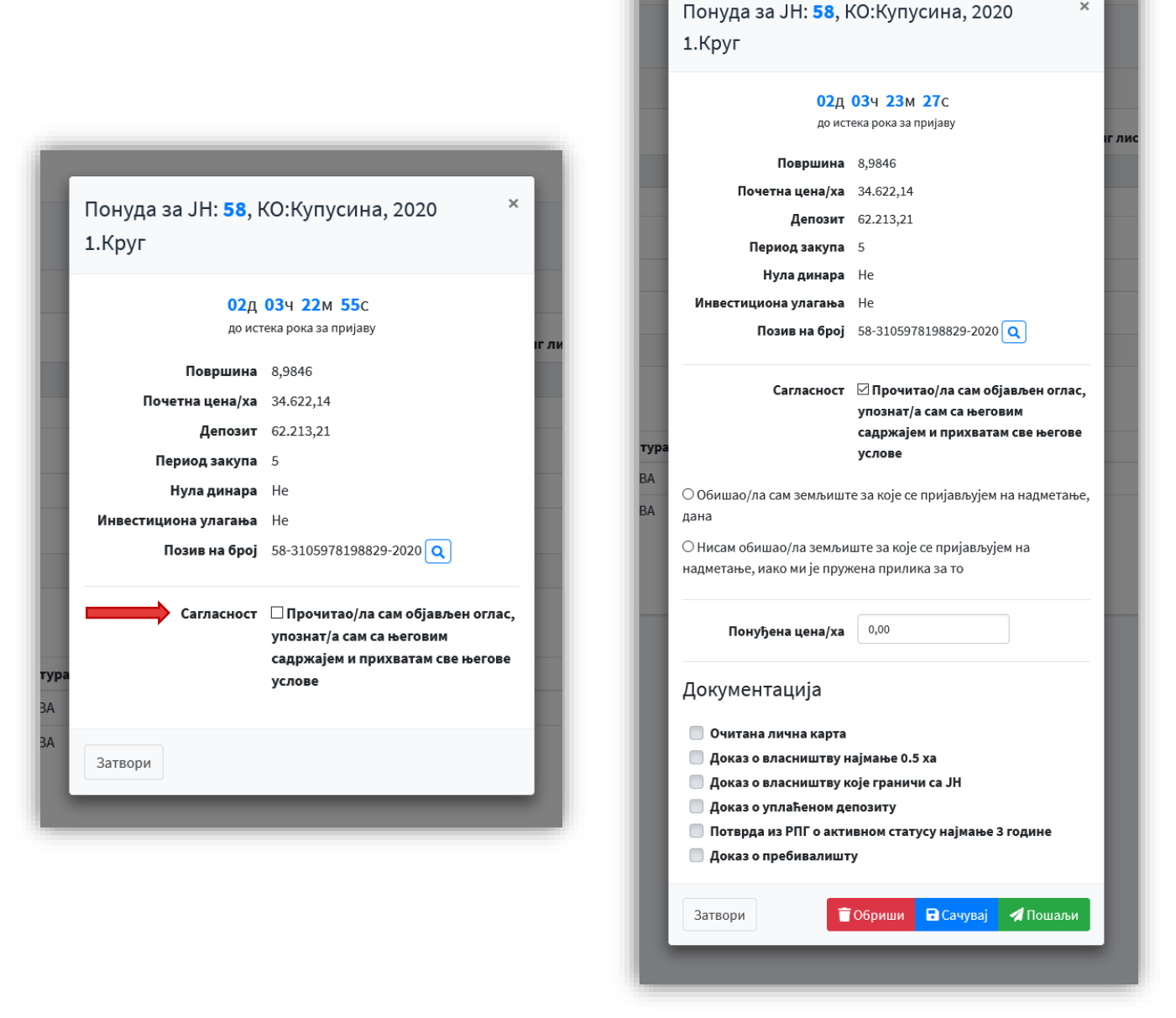

×

Позив на број за уплату депозита се аутоматски генерише, а корисник има могућност и да погледа, односно преузме већ попуњену уплатницу.

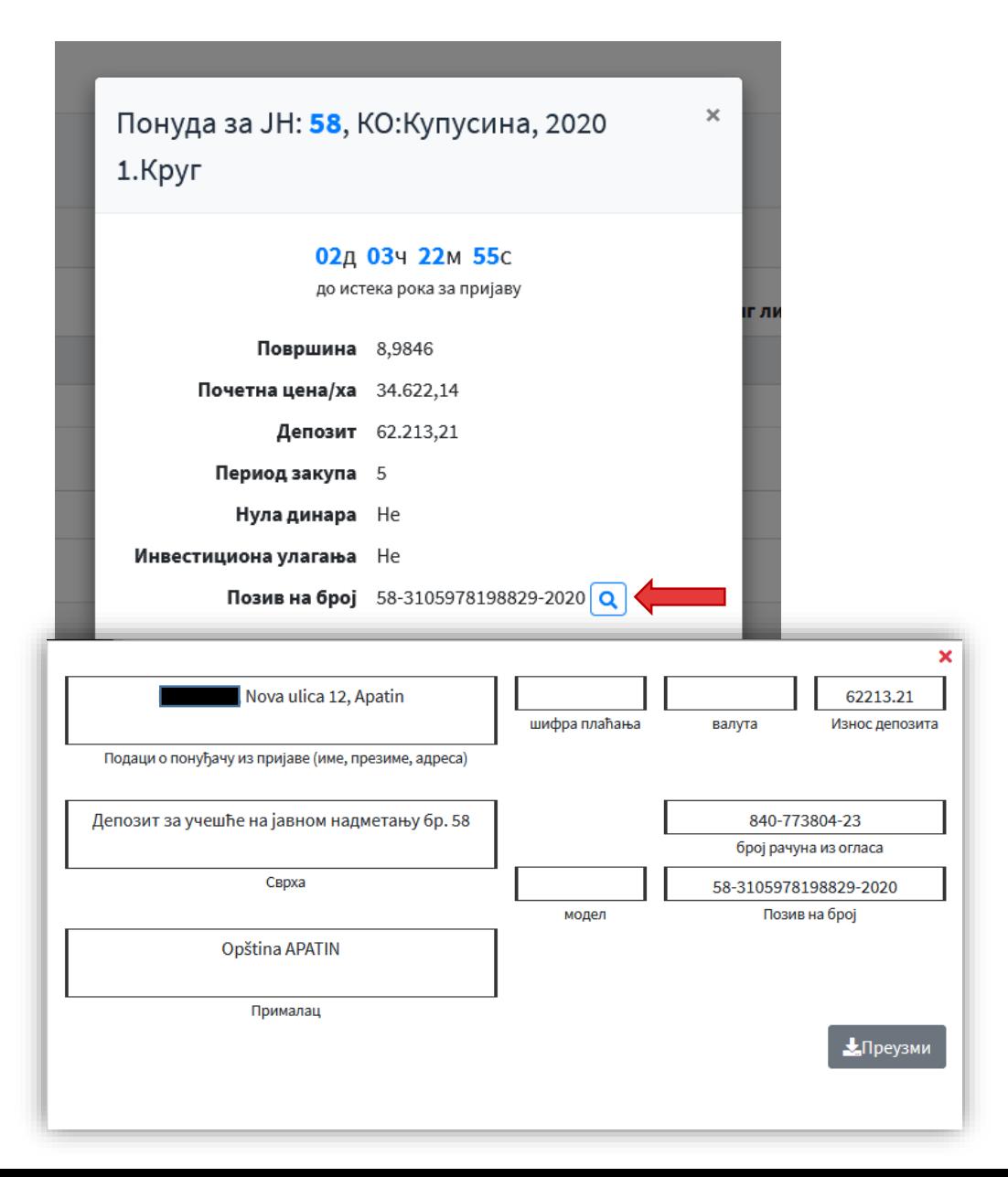

Уколико корисник понуди нижу цену од почетне или не приложи сву потребну документацију, добија упозорење и његова пријава неће бити послата, док не исправи ове неправилности.

Уколико је огласом утврђени депозит за јавно надметање мањи од 1000 динара, корисник не мора да уплати депозит, односно не мора да приложи доказ о уплаћеном депозиту.

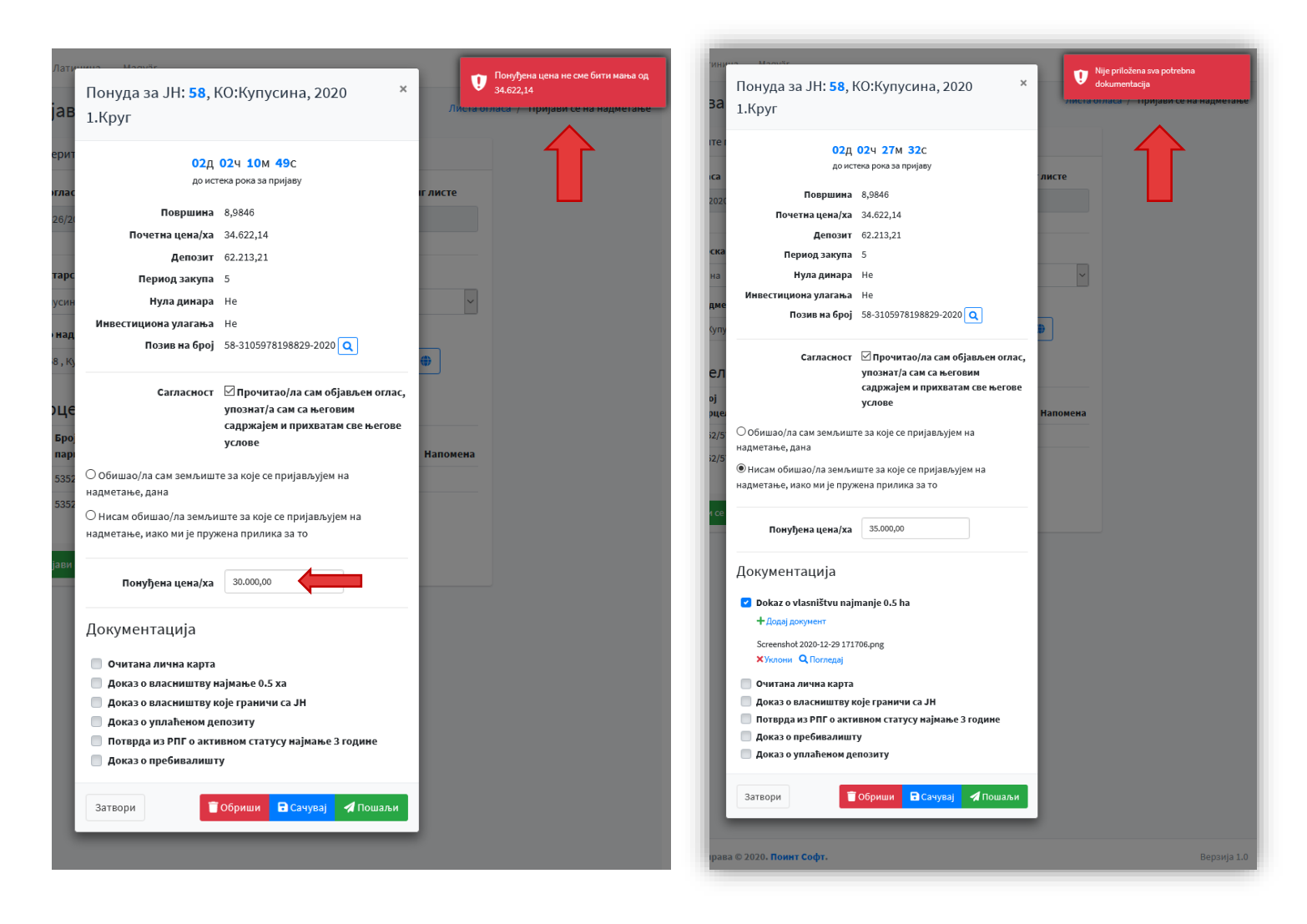

## Преглед понуда

Корисник у сваком тренутку у одељку Моје понуде може погледати статус својих понуда. Понуде које су послате више се не могу мењати, док оне у статусу У обради могу да се мењају у погледу износа понуђене цене, прилагања документације итд.

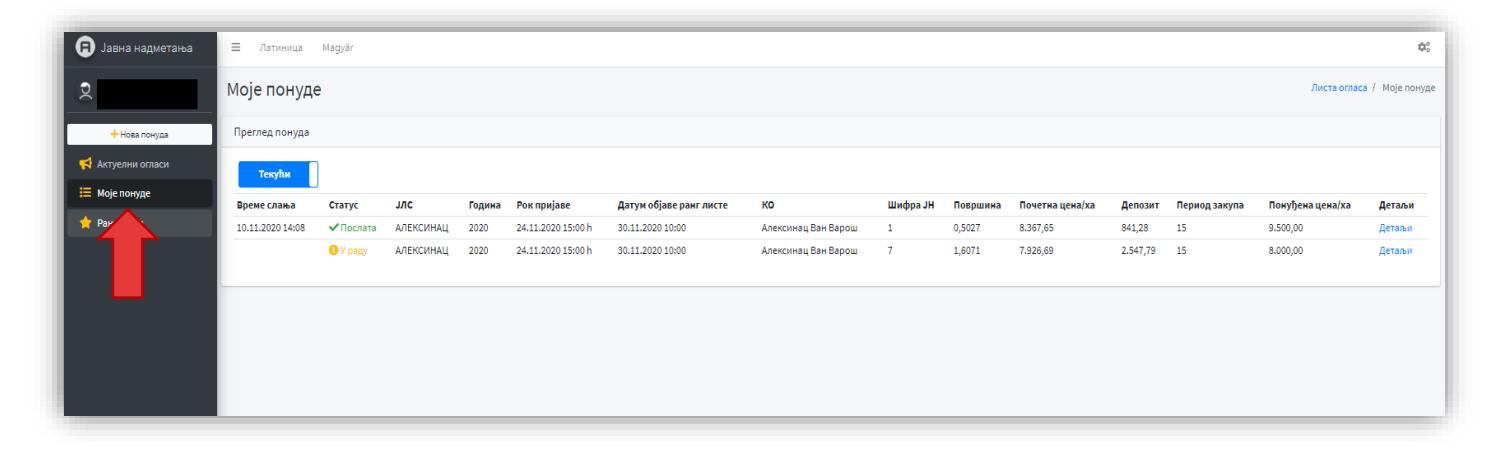

#### Ранг листа

Након истека датума и времена наведеног у огласу за објављивање ранг листе, корисник добија е-mail поруку са комплетном ранг листом понуђача за свако надметање на којем је учествовао. Такође, у сваком тренутку у одељку Ранг листе у апликацији може да погледа исход надметања за које је заинтересован.

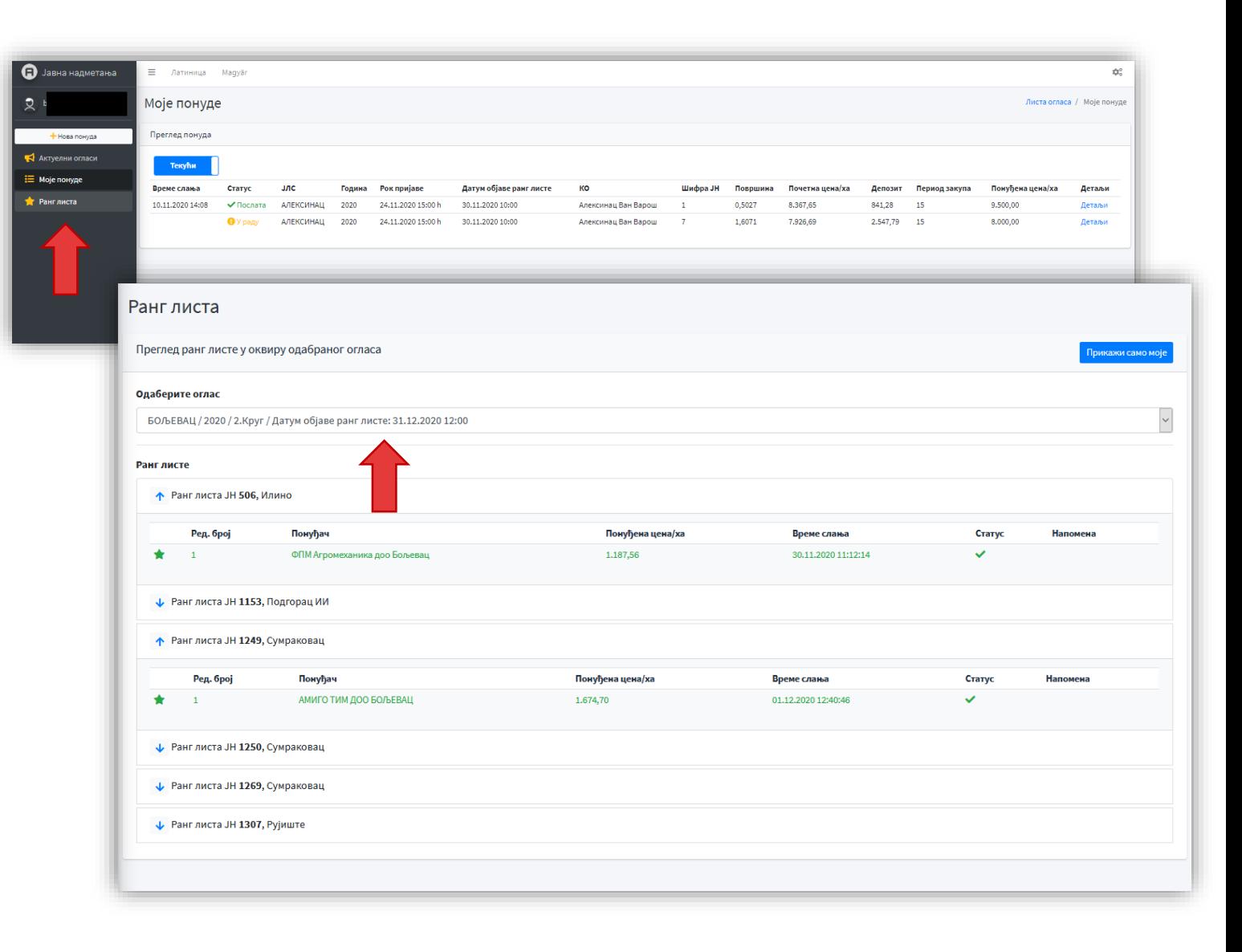

## Важно обавештење

Обавештавају се сва заинтересована лица за учествовање на јавном надметању за давање у закуп пољопривредног земљишта у државној својини да испуњеност услова за пријављивање на јавно надметање за закуп пољопривредног земљишта у државној својини понуђач доказује докуменатацијом која је наведена у огласу за давање у закуп и на коришћење пољопривредног земљишта у државној својини.

Имајући у виду честе недоумице понуђача које се односе на потребну документацију за пријављивање на јавно надметање нарочито скрећемо пажњу на следеће:

- За доказивање 3 године активног статуса регистрованог пољопривредног газдинства потребно је прибавити потврду о активном статусу из Регистра пољопривредних газдинстава. Приликом подношења захтева надлежној екпозитури / филијали Управе за трезор потребно је **нагласити** да је потребна потврда о активном статусу за три године. Пример потврде о активном статусу из Регистра пољопривредних газдинстава погледајте на следећој страни
- као доказ о власништву пољопривредног земљишта потребно је приложити извод из јавне евиденције о непокретности (не старији од шест месеци), не разна уверења, потврде и друга документа.

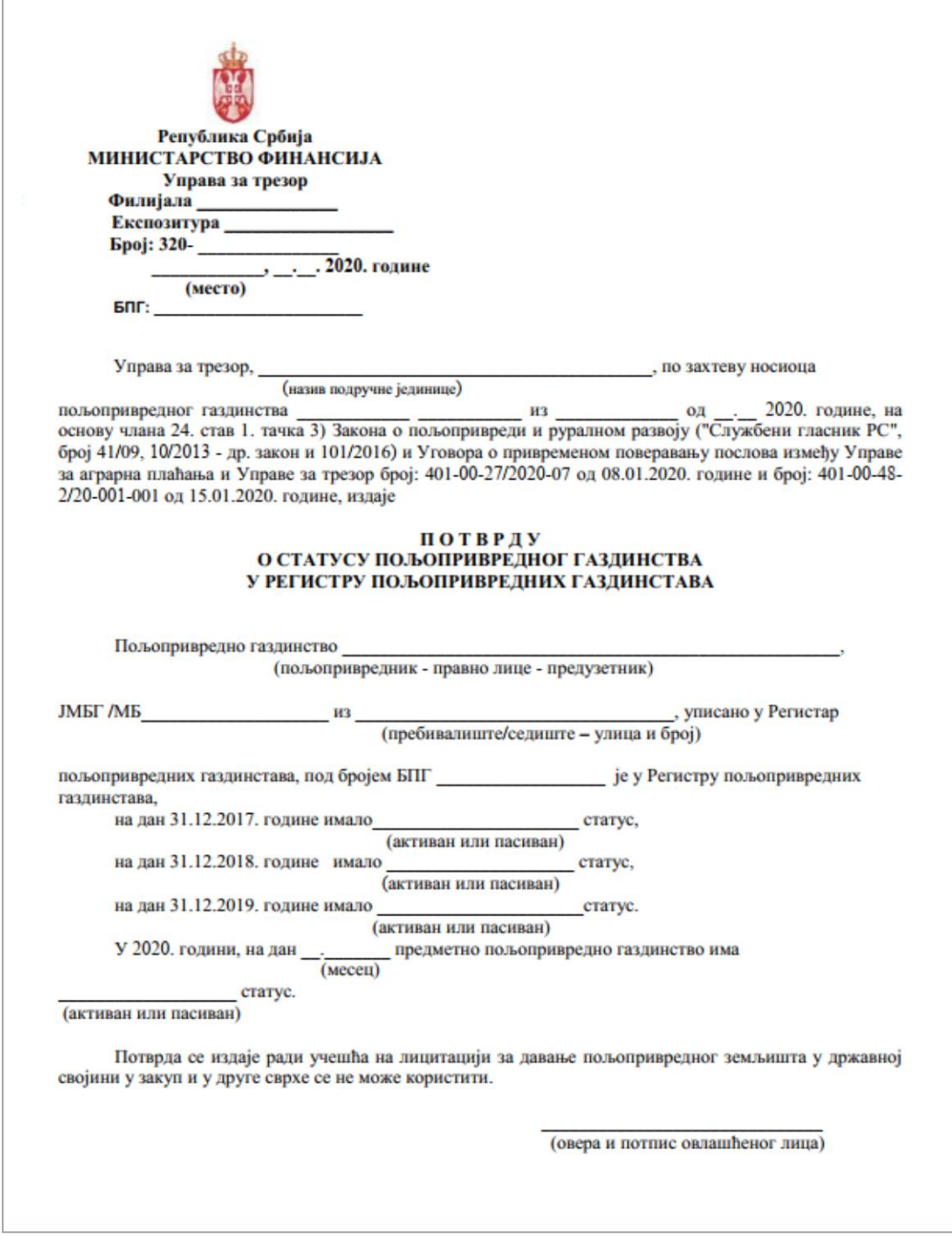

Пример потврде о активном статусу из Регистра пољопривредних газдинстава